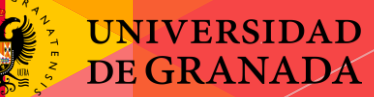

# **Campus Infantil 2018**

#### **Grupo Benjamin Día 7**

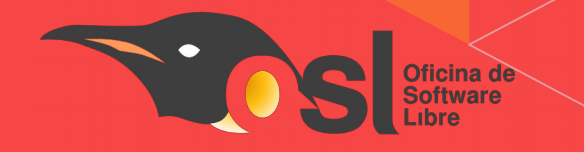

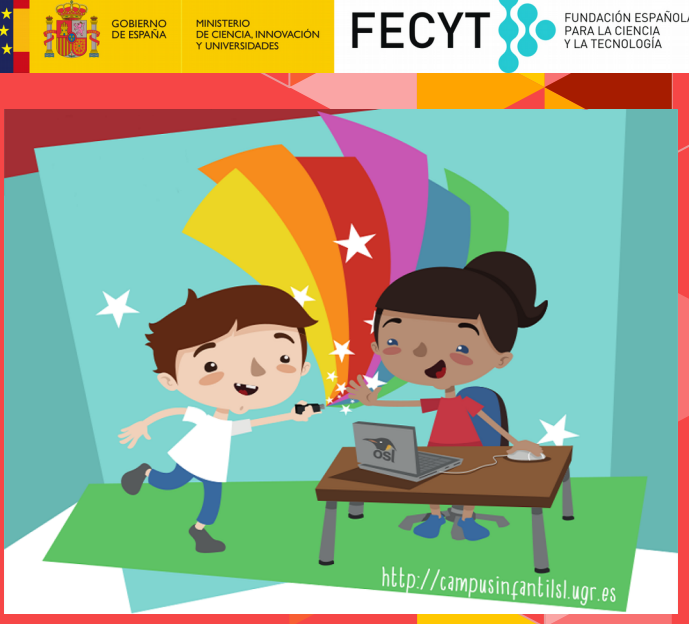

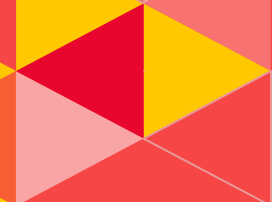

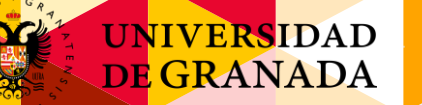

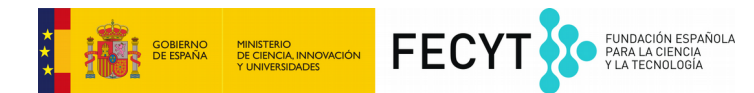

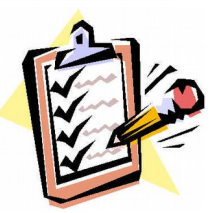

# **El objetivo del día es:**

#### Aprender a manejar hardware libre.

#### ARDUINO

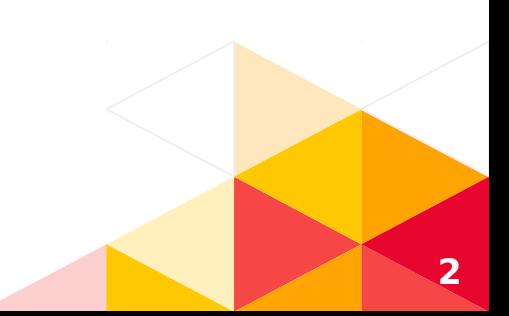

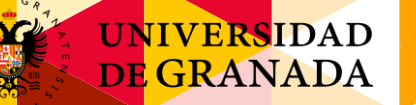

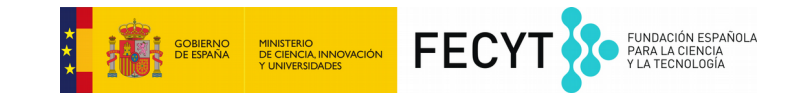

# **1º Paso: Descargar archivo**

Vamos a la web:

### [s4a.cat/index\\_es.html](http://s4a.cat/index_es.html)

Pulsamos sobre Descargas.

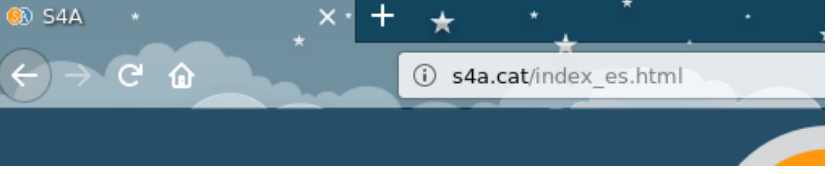

**Descargas** 

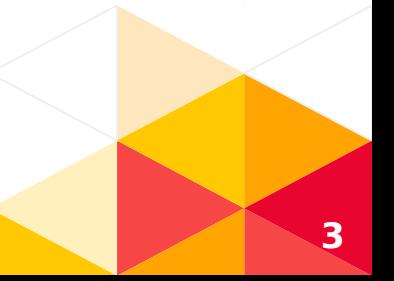

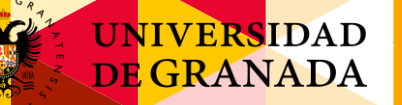

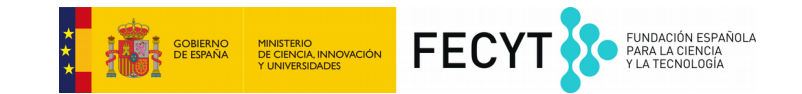

# 1º Paso: Descargar archivo

#### Instalar el firmware en el Arduino

Este firmware es un programa que debe instalarse en vuestra placa Arduino para poderos comunicar con ella desde S4A.

- Descargad e instalad el entorno Arduino siguiendo las instrucciones de http://arduino.cc/en/Main/Software. Hay que tener en cuenta que, para trabajar con Arduino Lino, se necesita la versión 0022 o superior.
- · Descargad nuestro firmware aquí
- Conectad la placa Arduino a un puerto USB de vuestro ordenador
- Abrid el archivo de firmware (S4AFirmware15.ino) desde el entorno Arduino
- · En el menú Herramientas, seleccionad la versión de la placa y el puero serie en qué esté conectada la placa
- Cargad el firmware a la placa mediante la opción de menú Archivo > Subir

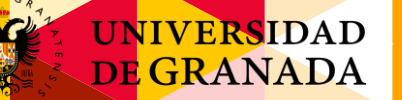

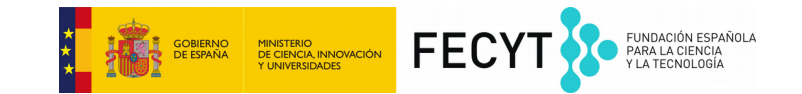

#### **2º Paso: Conectar la placa por USB**

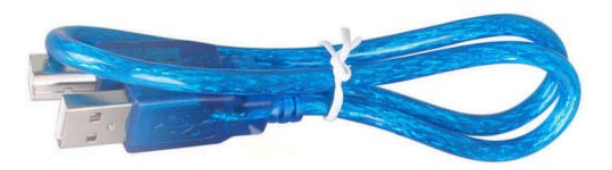

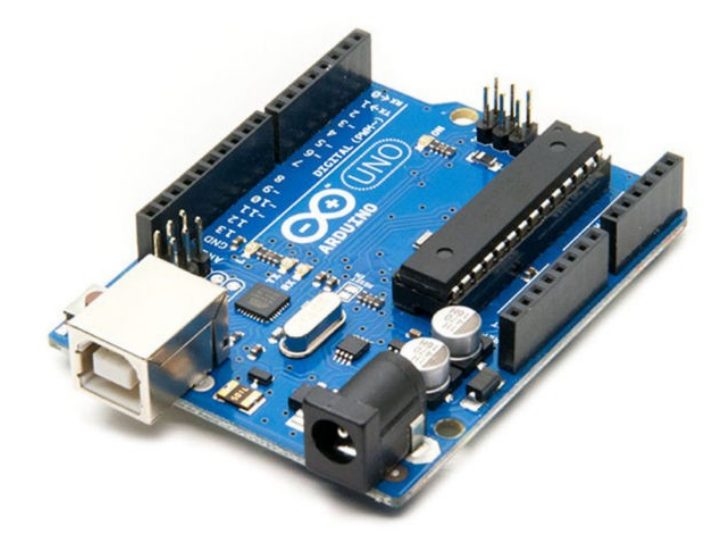

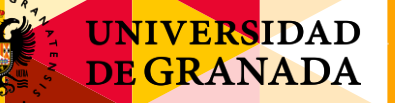

 $\bullet$ 

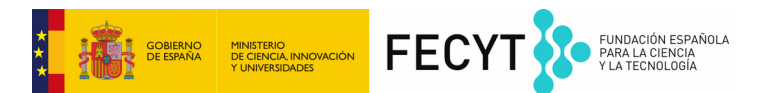

# **3º Paso: Abrir el archivo con el programa Arduino**

Archivo Editar Programa Herramientas Ayuda Subir

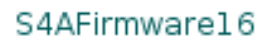

 $\sqrt{}$  NEW IN VERSION 1.6c (by Jorge Gomez):

// Fixed variable type in pin structure: pin.state should be int, not byte // Optimized speed of execution while receiving data from computer in reads

// NEW IN VERSION 1.6b (by Jorge Gomez): // Added new structure arduinoPins to hold the pins information: // - This makes the code easier to read and modify (IMHO) // - Allows to change the type of pin more easily to meet non standard use // - Eliminates the need of having to deal with different kind of index ac // - By using an enum to bold all the possible output nin states the code

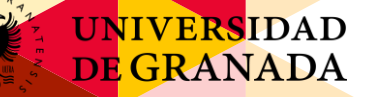

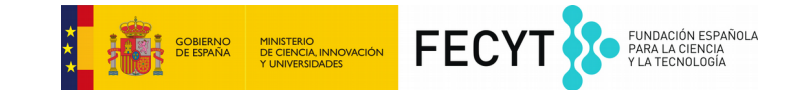

#### **4º Paso: Abrir el programa S4A**

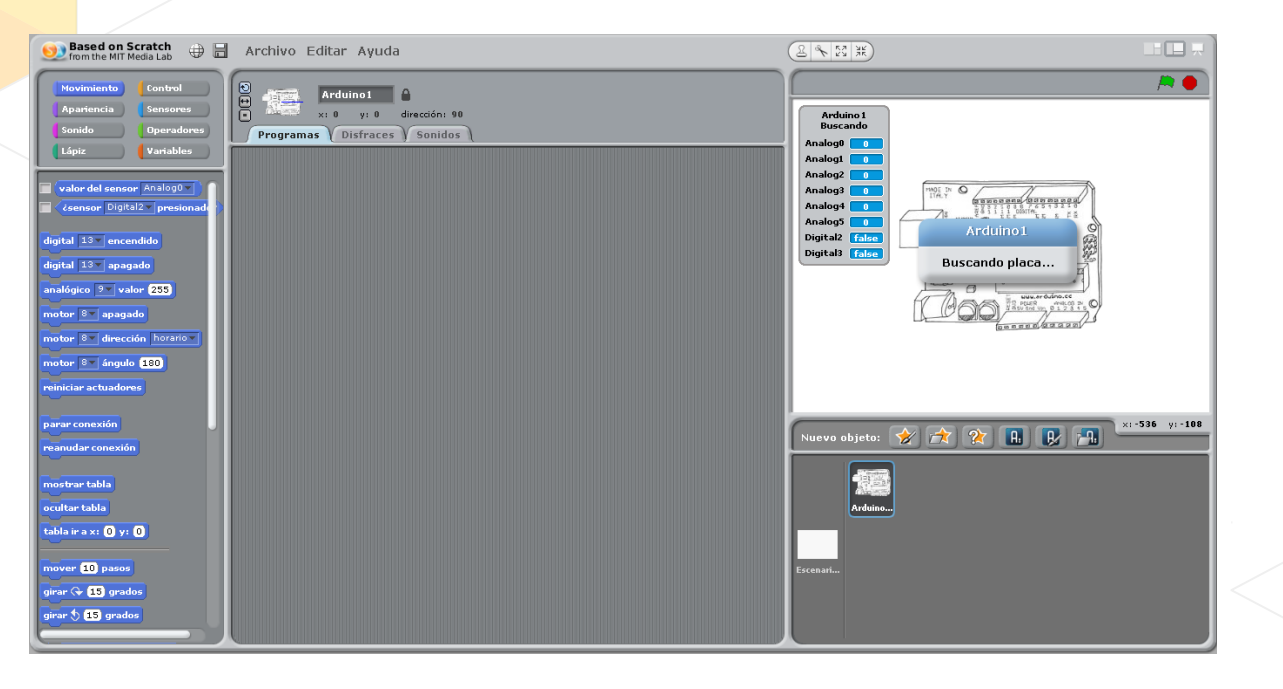

**7**

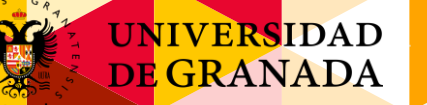

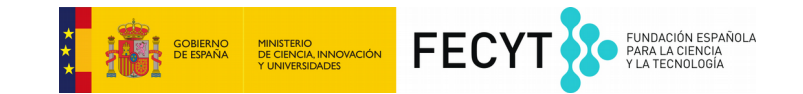

#### **¡Ya lo hemos conectado!**

# Sigamos trabajando directamente sobre el programa S4A

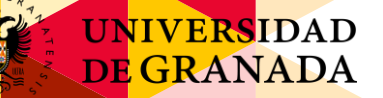

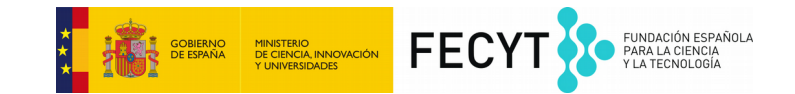

### Encender y apagar un <u>led</u>

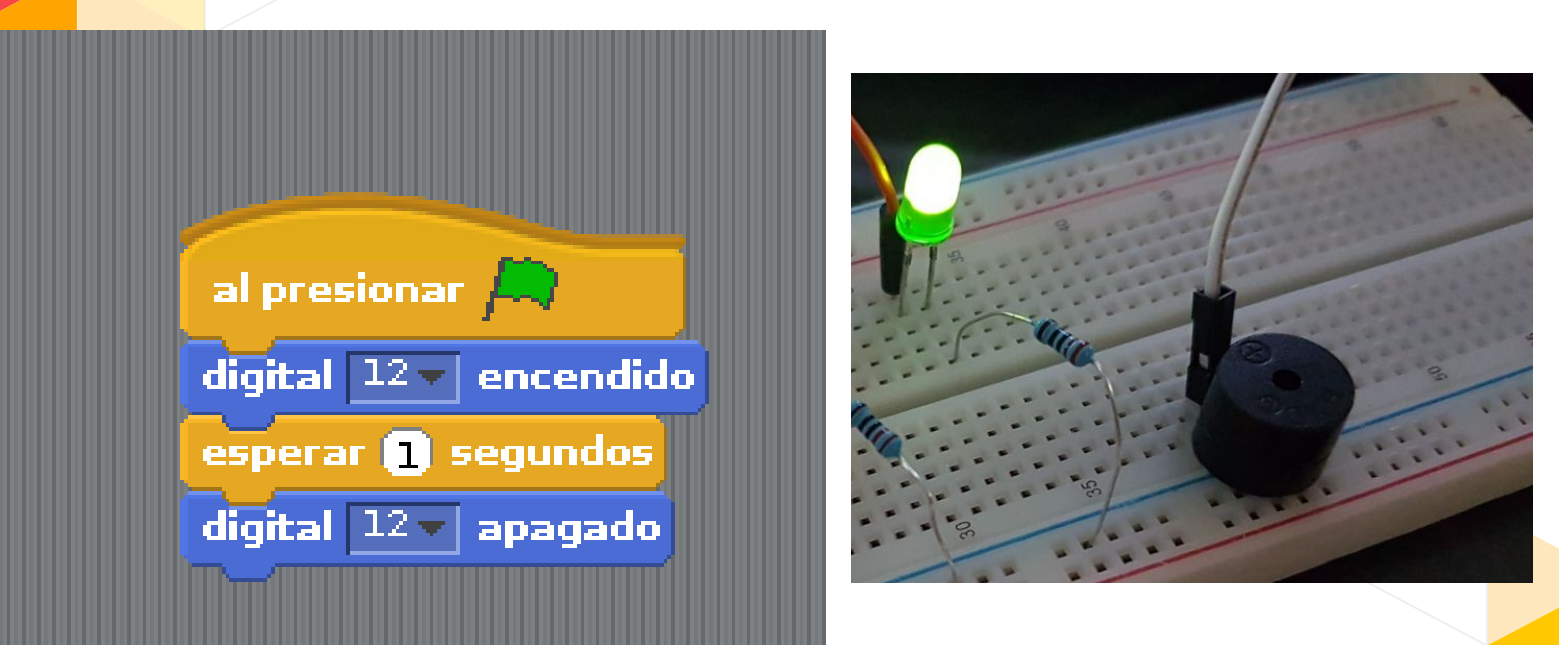

 $\overline{9}$ 

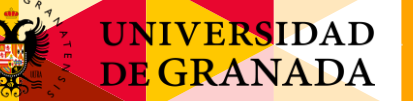

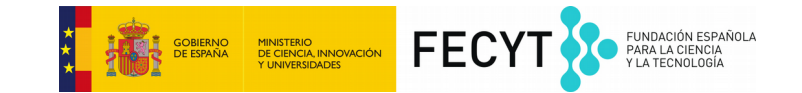

#### **Encender un altavoz**

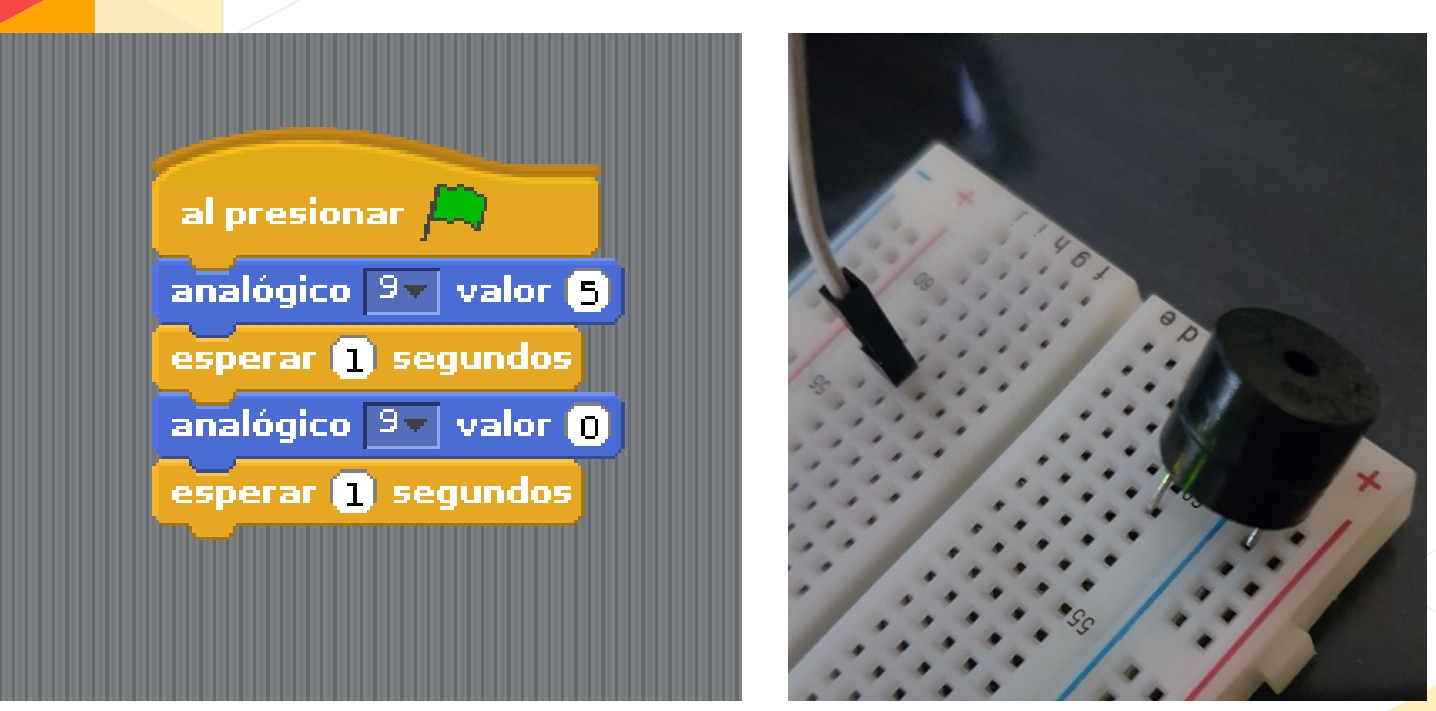

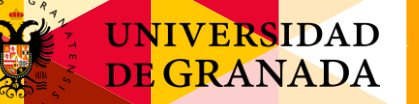

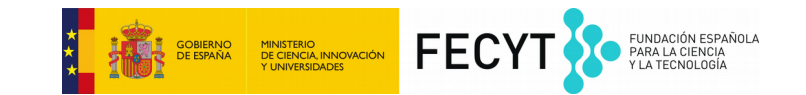

# **EJERCICIO**

#### Sabéis conectar un led y hacer sonar un altavoz.

# Ahora tenéis que construir un semáforo para ciegos.

¿Cómo se hace eso? → Seguid las diapositivas

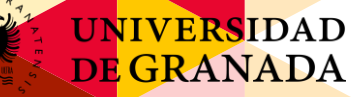

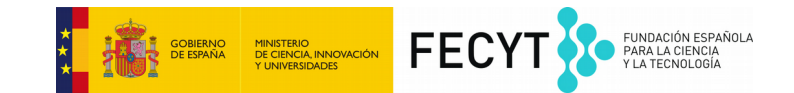

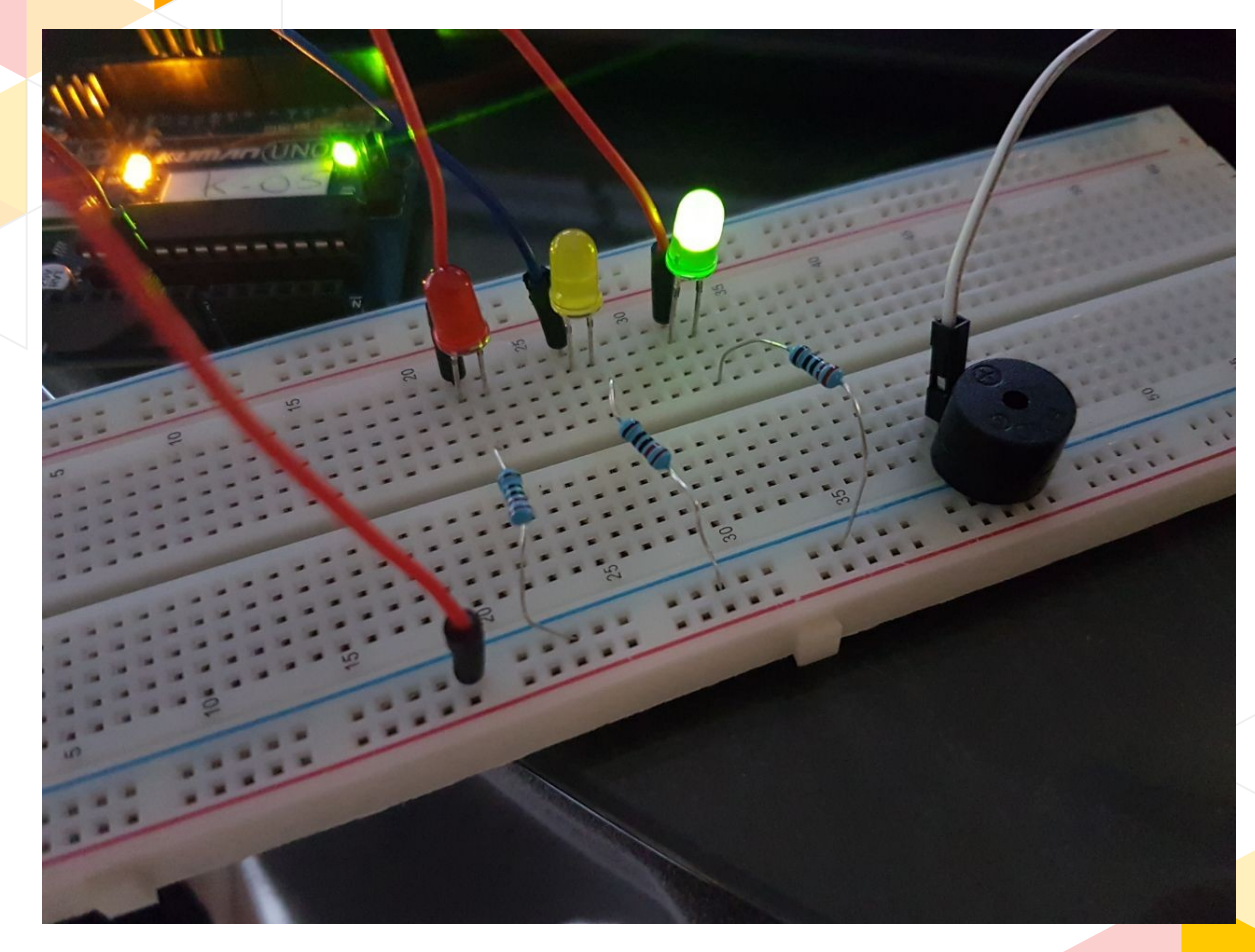

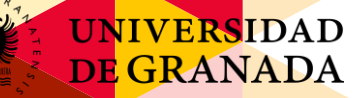

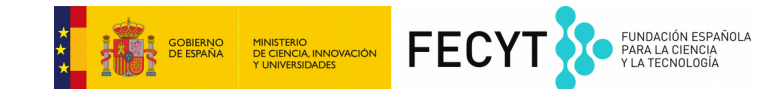

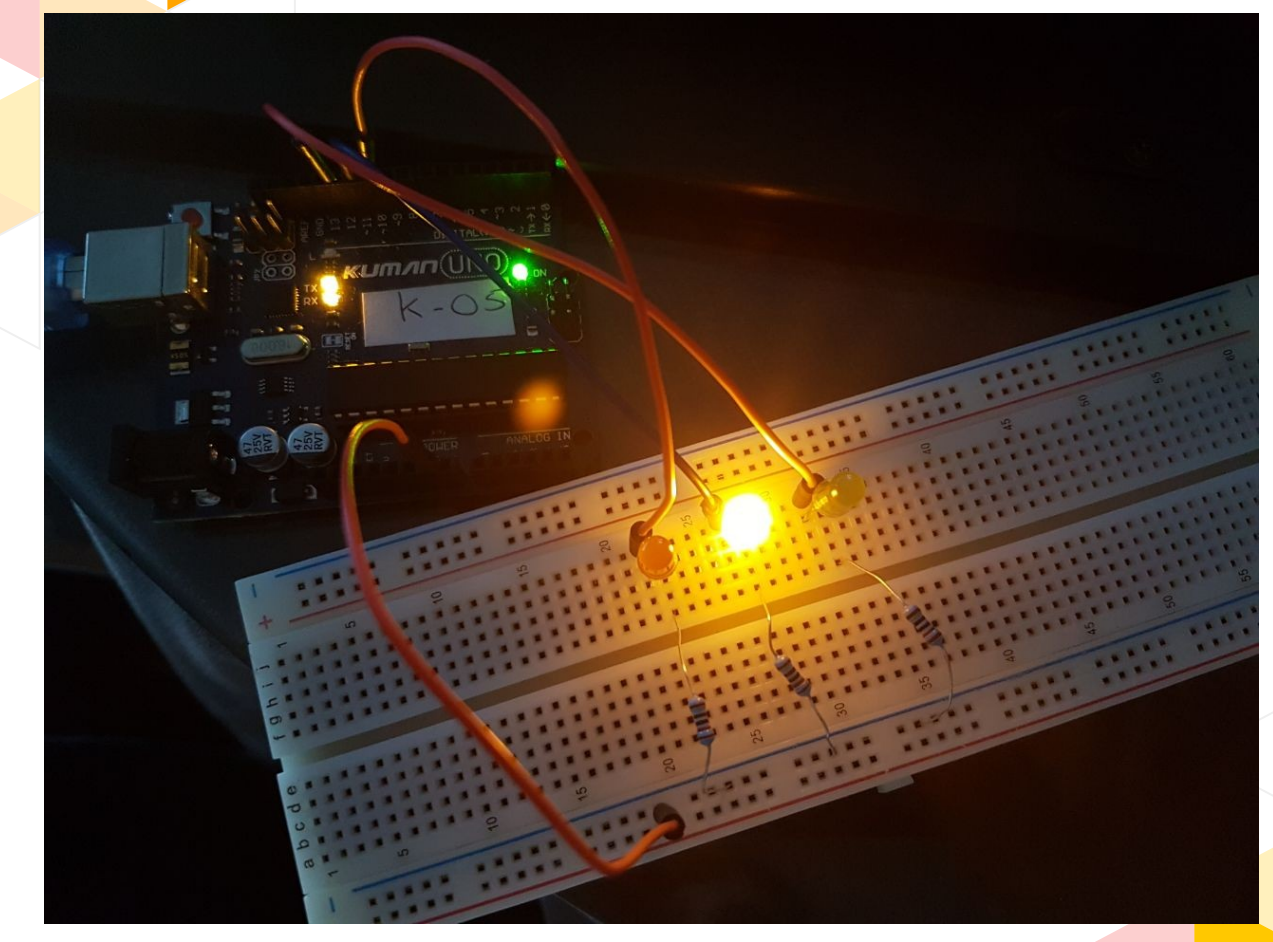

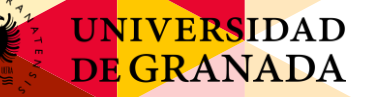

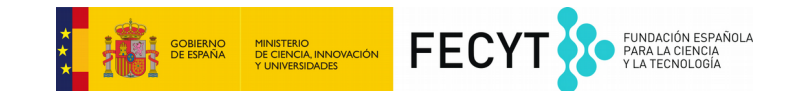

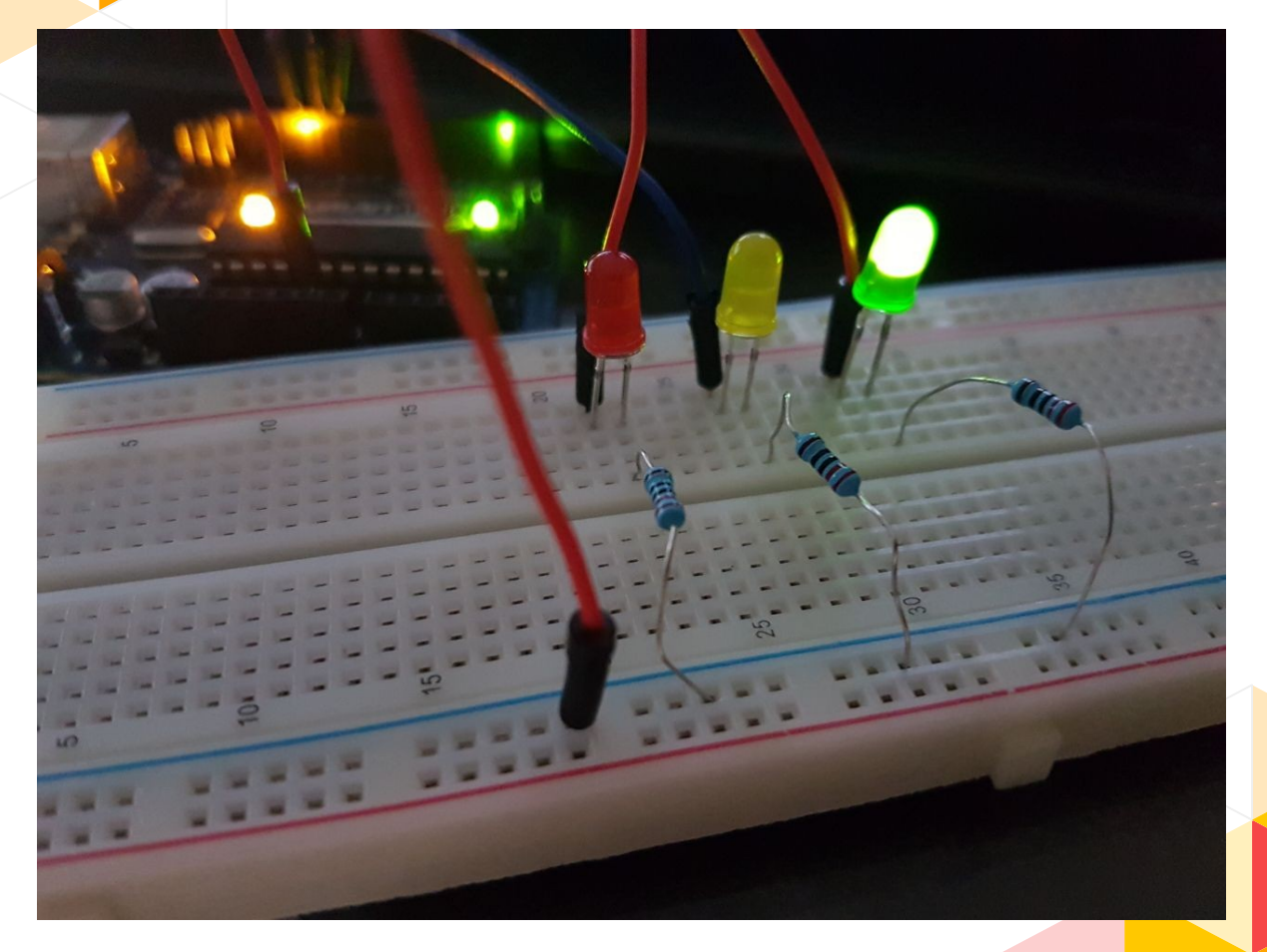

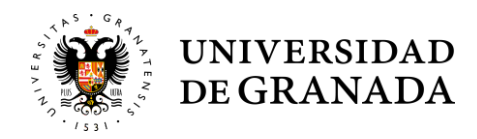

**FIN**

Para acabar el día, vamos a ver cómo podéis buscar proyectos por Internet y hacer ejercicios muy divertidos.

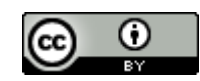

.

Este obra está bajo una [licencia de Creative Commons Recon](http://creativecommons.org/licenses/by/4.0/) [ocimiento 4.0 Internacional](http://creativecommons.org/licenses/by/4.0/)

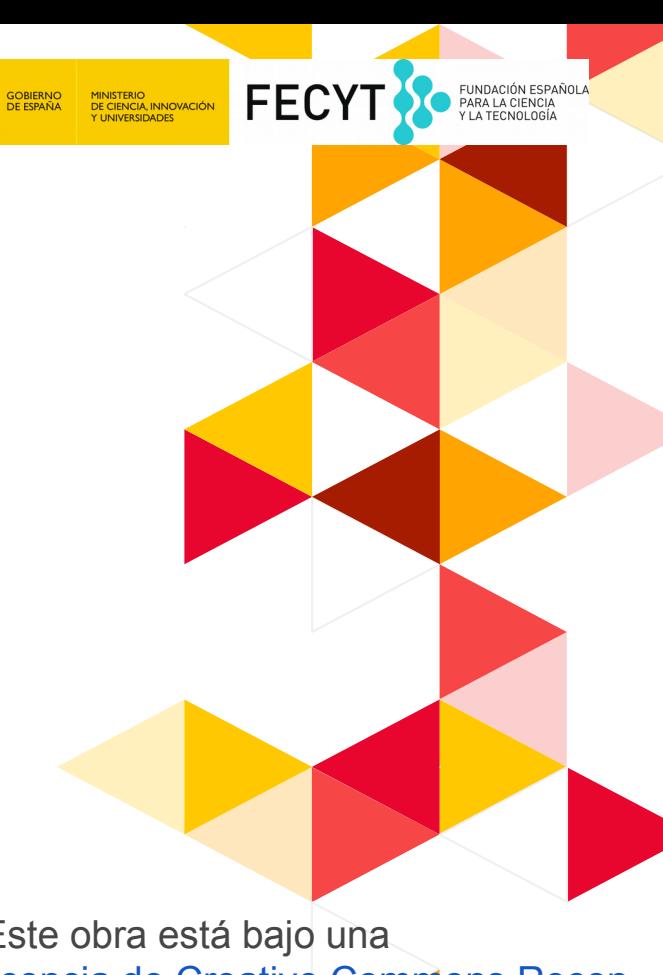